#### **KAPITOLA 2**

# **Začínáme se systémem Seznam Sklik**

## **REGISTRACE ÚČTU SEZNAM PRVNÍ PŘIHLÁŠENÍ DO SKLIKU SPRAVOVANÉ ÚČTY V SKLIKU NAKUPUJEME KREDIT V SEZNAM PENĚŽENCE SHRNUTÍ**

Po první kapitole už máte základní povědomí o tom, jak PPC systémy fungují, tedy jak pod kapotou funguje i Seznam Sklik. Můžete se tedy zvesela vrhnout na samotnou webovou aplikaci systému Sklik.

Jak název systému napovídá, jeho tvůrcem je společnost Seznam. Sklik dodává placené výsledky hledání do vyhledávače Seznam. Respektive s touto cílovou stanicí Sklik začínal. Není to ale jediná destinace reklamních inzerátů, neboť ty Sklik dodává také do tzv. reklamní sítě – tedy na partnerské webové stránky. O tom ale až později.

Každopádně platí, že tak jako u jiných služeb společnosti Seznam i v případě Skliku je třeba mít zřízený účet Seznam. Pokud jej již máte zřízený, pak můžete přeskočit část věnovanou registraci účtu a rovnou přejít na další podkapitolu, jež se věnuje přihlášení a orientaci v systému Seznam.

## **REGISTRACE ÚČTU SEZNAM**

Jestliže ještě si ještě účet Seznam nezřídili, pak je nyní ta pravá chvíle, kdy začít. Registrace účtu je snadná a já ji s vámi krok za krokem projdu.

Postupujte následovně:

V prohlížeči načtěte domovskou stránku Seznamu na adrese *www.seznam.cz*.

V pravém horním rohu stránky klikněte na tlačítko **Přihlásit se**.

Na stránce s přihlašovacím formulářem se zaměřte vpravo na část s nadpisem **Přihlásit se pomocí**, kde klikněte na odkaz **Založte si ho**.

**upozornění** Vzhled stránky a umístění odkazů se může v čase měnit, nicméně podstata postupu bude pravděpodobně i v budoucnu zachována. V případě, že vzhled stránky již neodpovídá vzhledu uvedenému v této knize, upravte postup podle aktuálního rozložení stránky.

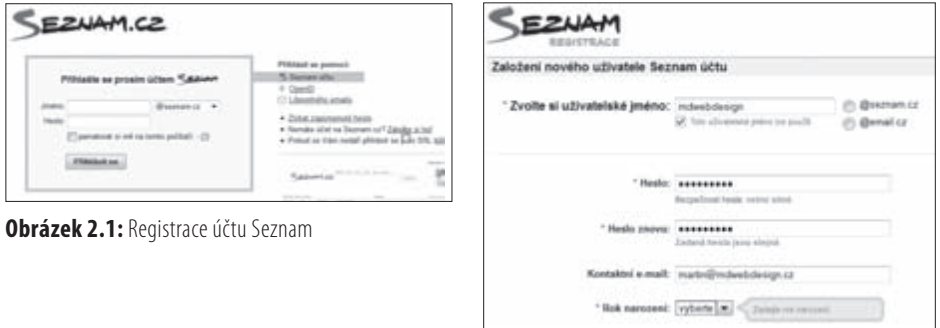

- **1.** Po načtení stránky s registračním formulářem vyplňte všechny podstatné informace. Především to je:
	- Uživatelské jméno, které se může stát zároveň i adresou vaší nové e-mailové schránky. Tato možnost je však volitelná a později se budete moci založení e-mailové schránky vyhnout.
	- Heslo, které bude dostatečně silné. Nezapomeňte, že svůj účet u Seznamu budete nabíjet vlastními penězi. Je tedy žádoucí, aby byl váš účet chráněn dostatečně silným heslem. Samozřejmě je vhodné volit heslo tak, abyste si jej zapamatovali.

**tip** Dostatečně silné heslo by se mělo skládat z malých i velkých písmen, číslic a ideálně alespoň jednoho speciálního znaku (například podtržítka, pomlčky nebo znaku plus).

 Vyplnit ale budete muset i další údaje – jméno a příjmení, datum narození a pohlaví. Tyto údaje jsou ale použity pouze ke statistickým účelům. Pro běh účtu nejsou nezbytné, takže je nemusíte nutně vyplnit pravdivě.

- **2.** Opište všechna písmena z obrázku v části **Ověřovací kód**, abyste Seznamu dokázali, že jste člověk, a nikoliv robot. A následně zaškrtněte souhlas s podmínkami použití. Nakonec stiskněte tlačítko **Založit účet**.
- **3.** Tím jste získali uživatelské jméno, jímž je adresa e-mailu. O tom vás informuje načtená stránka. Pokud jste však při registraci vyplnili kontaktní e-mail a nechcete zakládat samotnou e-mailovou schránku, pak nemusíte. A pokud chcete vytvořit i e-mailovou schránku, pak klikněte na odkaz **Přihlásit a aktivovat email hned**. Pokud nikoliv, pak klikněte na odkaz **Jdi na Seznam**.

Dostanete se na vlastní domovskou stránku účtu, která bude prázdná mimo vyhledávání Seznamu. Abyste si vyzkoušeli také postup přihlášení do systému Sklik, nyní se odhlaste. V pravé horní části stránky klikněte na odkaz **Odhlásit se**.

|  | $\sim$ |
|--|--------|
|--|--------|

**Obrázek 2.2:** Odhlášení ze Seznamu

# **PRVNÍ PŘIHLÁŠENÍ DO SKLIKU**

Jakmile máte svůj vlastní účet Seznam, můžete se bez problémů přihlašovat ke všem službám společnosti Seznam, Sklik nevyjímaje. Systém Sklik naleznete na adrese *www.sklik.cz*. Stránku nechte načíst v prohlížeči.

V dalším kroku zadejte své přihlašovací údaje a stiskněte tlačítko **Přihlásit se**. Následně bude třeba souhlasit se smluvními podmínkami služby Sklik. Potvrďte svůj souhlas stisknutím tlačítka **Souhlasím**.

Tím je přihlášení hotové a načte se rozhraní Skliku na záložce Kampaně. V tuto chvíli samozřejmě žádná kampaň založená není. Viz obrázek 2.3.

| Cassino                                                |         |            |   |          |                  |                |                       |                 |                                                   | Registrace do ponéženky |
|--------------------------------------------------------|---------|------------|---|----------|------------------|----------------|-----------------------|-----------------|---------------------------------------------------|-------------------------|
|                                                        | Kampané | Statistiky |   | Nástroje | <b>Nastacent</b> |                | Zankry <sup>(C)</sup> |                 |                                                   |                         |
| Kanpará                                                |         |            |   |          |                  | Hiedat kampané |                       | $+$ : cheatupel |                                                   | Hiedat                  |
| Všechny kampaně                                        |         |            |   |          |                  |                | Jiné datum<br>٠       |                 |                                                   |                         |
| C Vytvořt noves kampaň.   ( ; Zobrazit strukturu účke) |         |            |   |          |                  |                | 18.6.2012             | 图-2562012       |                                                   | <b>El Codes</b>         |
|                                                        |         |            |   |          |                  |                |                       |                 |                                                   |                         |
| Opsabesic Parastaut Smarat Upravit Opsaulamazani       |         |            |   |          |                  |                |                       |                 | Stranka 9.2 0 Villechny kampané kromě smazaných * |                         |
| Nizer Star Rozpolst Probley Zubrazeri CTR              |         |            |   |          | Průměná<br>OPC   | Cena           | Prim.<br>pozice       | Konway          | Konerzol<br>- poměr                               | Cana<br>kometze         |
| Celkem                                                 | ٥       | ٥          | ٥ |          |                  | $-0.00$ Kč     | 0,00                  | ٥               | ٠                                                 | $\frac{1}{2}$           |
| Callage<br>whieladed.                                  | ×       | ż          |   | $0.1 -$  | $\sim$           | 0.00           | 0.00                  | $\pm$           | Ξ                                                 | $\sim$                  |

**Obrázek 2.3:** První přihlášení do rozhraní Skliku

Založení první kampaně se budeme věnovat v příští kapitole. A pokud hledáte jakákoli další nutná nastavení, tak rovnou prozradím, že Sklik je natolik jednoduchý systém, že žádná další nastavení nevyžaduje. Bude však jako jakýkoli jiný systém vyžadovat platbu kreditu, abyste mohli začít inzerovat. Na to se nyní společně podíváme.

## **SPRAVOVANÉ ÚČTY V SKLIKU**

Přístup do svého účtu v Skliku můžete snadno nabídnout třetí osobě nebo sami získat přístup do jiného účtu. A k čemu to je?

Například můžete mít k dispozici více separátních účtů pro každou firmu zvlášť. Ale všechny kampaně ze všech účtů chcete spravovat najednou. Jde to jednoduše – umožněte přístup k vašim účtům jednomu účtu, z něhož chcete všechny ostatní řídit.

A jak na to?

- **1.** V rozhraní Skliku klikněte v navigační nabídce na odkaz **Nastavení**.
- **2.** Na stránce **Nastavení účtu** pak můžete vidět nejenom to, které účty mají přístup do vašeho účtu (část **Účty, které mají přístup ke mně**), ale také žádosti ostatních účtů o přístup k vašemu účtu.
- **3.** Zaměřte se však na část **Přidat další účet nebo zažádat o přístup**. Zde zapište název účtu:
	- kterému chcete umožnit přístup k vašemu účtu,
	- nebo název účtu, k němuž chcete získat přístup vy.
- **4.** V roletce **Typ akce** vyberte, zda chcete:
	- **Požádat o přístup** k jinému účtu
	- **Nabídnout přístup** k vašemu účtu jinému účtu
- **5.** V roletce Úroveň přístupu vyberte, zda půjde pouze o čtení dat, nebo také o zápis dat. Zápis dat je nutný pro kompletní správu účtu (například zakládání kampaní nebo optimalizaci inzerátů).
- **6.** Stiskněte tlačítko **Odeslat**.

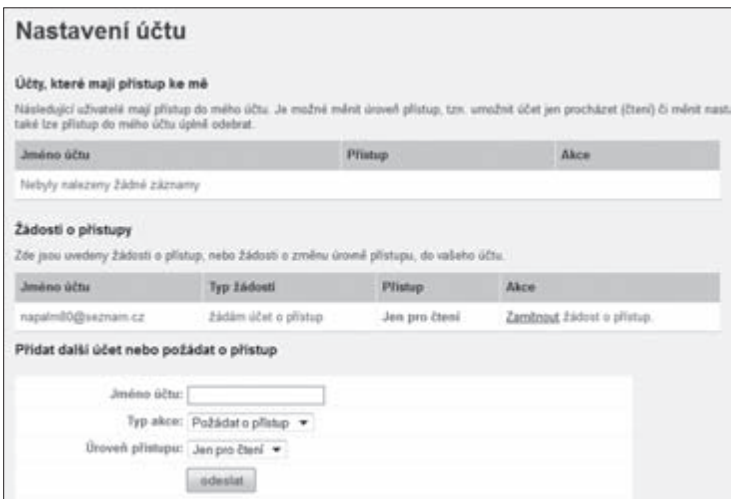

**Obrázek 2.4:** Nastavení účtu

Jakmile jiný účet zažádá o přístup k vašemu účtu, najdete tuto žádost v části Žádosti o přístupy. Žádost zde můžete přijmout, ale také odmítnout. Na stejném místě najdete také pozvánky pro přístup k jiným účtům. Opět je můžete přijmout nebo odmítnout.

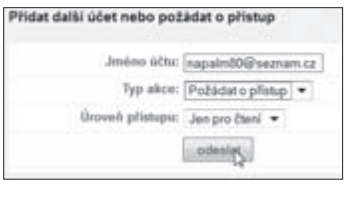

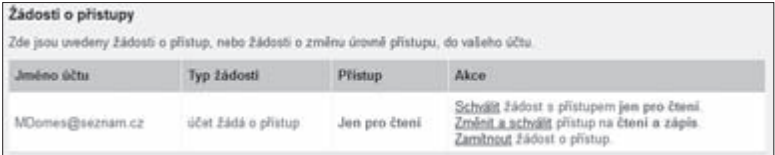

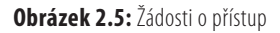

**upozornění** Účet, kterému chcete nabídnout přístup nebo který žádá o přístup k vašemu účtu, musí být registrován v Seznam peněžence, jíž se věnuje následující text.

## **NAKUPUJEME KREDIT V SEZNAM PENĚŽENCE**

Seznam Sklik sám o sobě s žádnými platbami neoperuje. Seznam pro všechny své služby využívá jednotné platební místo nazvané Seznam peněženka. Bude třeba se tedy obrátit na tuto službu, jinak s inzerováním v Skliku nehnete.

**poznámka** Kredit dobitý v Seznam peněžence je možné využít také pro placené služby v rámci dalších webů Seznamu – například Email, Sbazar, Sreality a Sauto.

Při prvním přihlášení postupujte takto:

- **1.** V prohlížeči načtěte stránku na adrese *penezenka.seznam.cz*.
- **2.** Zadejte své přihlašovací údaje a stiskněte tlačítko **Přihlásit se**.
- **3.** V rámci prvního přístupu na další stránce projevte souhlas se smluvními podmínkami stisknutím tlačítka **Souhlasím**.
- **4.** Zobrazí se rozhraní peněženky, jemuž se nyní budu věnovat.

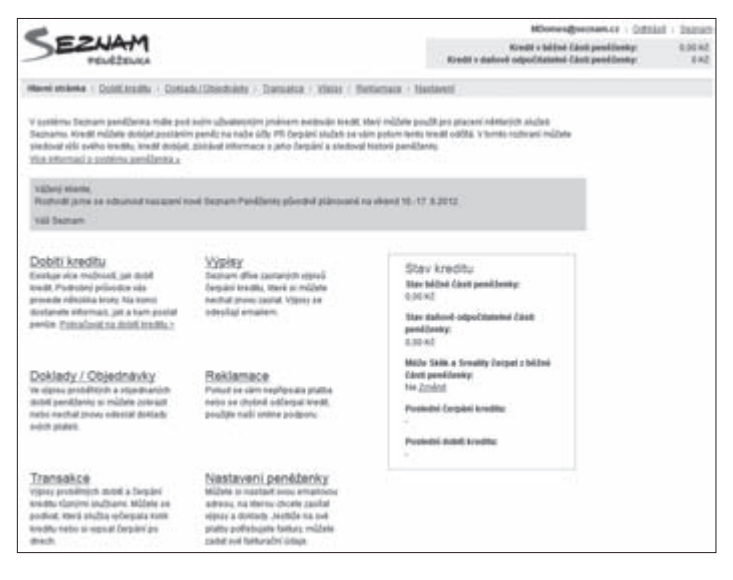

**Obrázek 2.6:** Rozhraní služby Seznam peněženka

Peněženka hlásí, že stav kreditu je rovný nule, což je pochopitelné. Naším úkolem dnes bude tento stav pozvednout na hodnotu, kterou si sami vyberete (minimální platba je 100 Kč). Ideální je ale dobíjet minimálně na 500 Kč, abyste nemuseli provádět dobíjení každý den.

## **ZÁKLADNÍ NASTAVENÍ PENĚŽENKY**

A jaké kroky vás nyní čekají? Předně to bude nastavení kontaktních a fakturačních údajů. Postupujte takto:

- **1.** V horní nabídce klikněte na odkaz **Nastavení**.
- **2.** V levém sloupci **Zasílání dokladů a výpisů transakcí** klikněte na odkaz **Změnit**.
- **3.** V prvním textovém poli vyplňte e-mailovou adresu, na niž se budou zasílat daňové doklady.

**upozornění** Zadejte funkční e-mailovou adresu. V případě, že jste v rámci registrace účtu Seznam nezakládali e-mailovou adresu, pak sem nepište e-mailovou adresu použitou k přihlášení do peněženky nebo Skliku.

- **1.** V části **Čerpání peněz** zaškrtněte nabízenou volbu, čímž Skliku povolíte čerpat peníze i z běžné části účtu. Pokud ovšem chcete dostávat faktury poštou, pak volbu ponechte nevybranou. Více o běžné a daňové části peněženky až dále.
- **2.** V části **Zasílání výpisů transakcí** vyplňte funkční kontaktní e-mailovou adresu a zvolte, jak často budete chtít výpisy posílat a v jakém formátu.
- **3.** V části **Upozornění na pokles kreditu** je možné zapsat částky, při nichž vám peněženka pošle upozornění, že máte dobít kredit.
- **4.** Nakonec stiskněte tlačítko **Uložit změny v nastavení peněženky**.

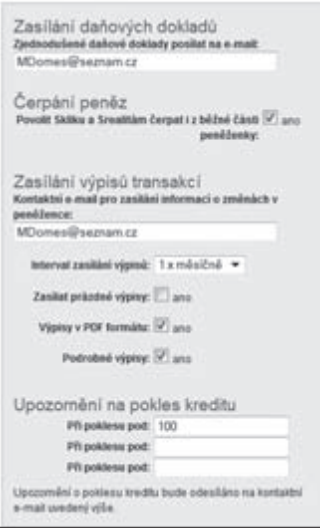

**Obrázek 2.7:** Vyplnění základních údajů

**tip** Tyto údaje můžete kdykoliv změnit, takže pokud se později rozhodnete, že chcete výpisy posílat v jiném intervalu nebo na jiný e-mail, není problém tyto informace obměnit.

#### **BĚŽNÁ A DAŇOVÁ ČÁST PENĚŽENKY**

Možná jste si všimli, že kredit se rozděluje do dvou částí Peněženky – do tzv. části běžné a daňové. Jaký je mezi nimi rozdíl?

- **Běžná část Peněženky:** slouží pro tzv. mikroplatby, tedy úhrady nižších částek za jednorázové služby v rámci webů Seznamu (například Sreality, Sauto, Sbazar, Email). Tuto část Peněženky je možné dobít minimální částkou 100 Kč a maximální částkou 10 000 Kč, což je zároveň i maximální zůstatek kreditu.
- **Daňová část Peněženky:** je využitelná pouze k úhradě nákladů spojených s inzerováním v Skliku. Minimální částka, jíž je možné Peněženku dobít, je 1 0000 Kč a maximální možný zůstatek je 1 000 000 Kč. Tato část je tedy vhodná pro větší firmy, které chtějí do reklamy v rámci Skliku investovat větší částky.

Rozdíl tedy znáte. A jaký to má konkrétní dopad mimo možnosti dobíjení kreditu?

V případě dobití běžné části Peněženky dostanete e-mailem tzv. Zjednodušený daňový doklad – viz obrázek 2.8. Pokud ale budete využívat daňovou část peněženky, pak vám Seznam poskytne skutečnou fakturu, kterou je možné zahrnout mezi firemní náklady.

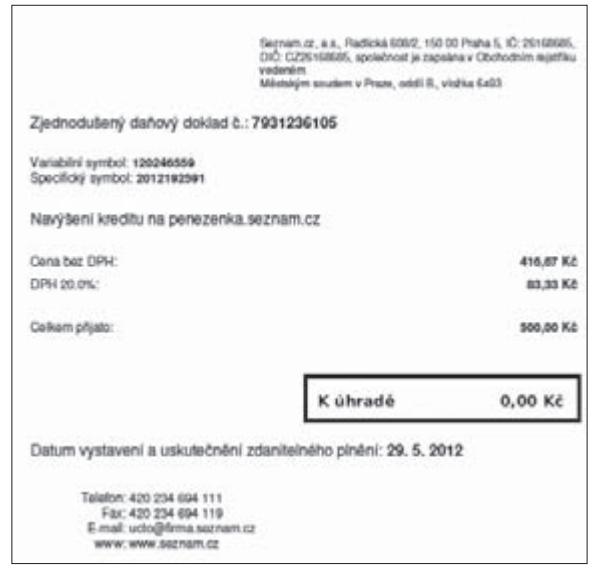

**Obrázek 2.8:** Zjednodušený daňový doklad

Pokud tedy budete Sklik využívat příležitostně jako samostatná osoba, pak zvolíte běžnou část Peněženky. Jestliže budete chtít Sklik využívat jako firmy nebo živnostník a náklady na kampaň budete chtít použít do firemních nákladů, pak využijete právě daňové části Peněženky.

#### **AUTORIZACE DAŇOVÉ ČÁSTI PENĚŽENKY**

Abyste mohli využívat daňovou část Peněženky, bude třeba provést autorizaci zadaných fakturačních údajů. Autorizaci provádíte na základě žádosti, kterou Seznam vyřídí obvykle do jednoho až dvou pracovních dnů.

**upozornění** Pokud budete později provádět změnu fakturačních údajů, budete opět muset čekat na dokončení autorizace na straně Seznamu.

Váš zájem se nyní přesune do pravého sloupce nastavení Peněženky s názvem **Informace o vlastníkovi peněženky**. Zde klikněte na odkaz **Autorizovat**.

Dále postupujte následovně:

- **1.** V levém sloupci vyplňte v části **Zasílání daňových dokladů** korespondenční adresu, na niž budete chtít nechat zasílat papírové faktury. Jinak máte informace v levém sloupci již vyplněné.
- **2.** Důležitější proto bude vyplnit informace v pravém sloupci. Zde vyplňte nejdříve v horní části základní údaje o firmě. Povinné jsou všechny údaje mimo polí **DIČ** a **Fax**.
- **3.** Stiskněte tlačítko **Uložit změny v nastavení peněženky**.

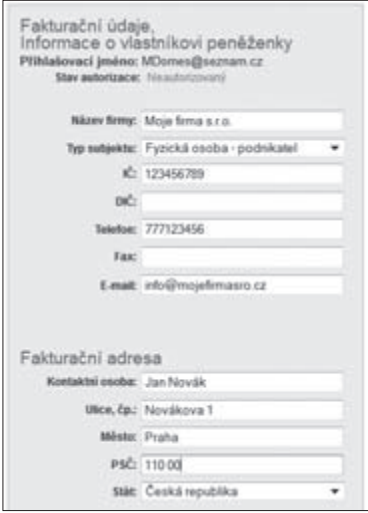

**Obrázek 2.9:** Nastavení fakturačních údajů

**upozornění** IČ firmy, na kterou je účet v Peněžence autorizován, není možné změnit. Pokud bude něco takového potřeba, pak založte nový účet Seznam peněženky a autorizujte jej.

Nyní nebývá nic jiného než vyčkat, až dojde k provedení autorizace na straně Seznamu. Naštěstí můžete čas využít k založení své první kampaně, kterou spustíte až po provedení autorizace.

Jakmile Seznam autorizaci dokončí, v nastavení peněženky tuto informaci najdete, jak ukazuje obrázek 2.10.

```
Informace o vlastníkovi peněženky
Přihlašovací jméno: napalm80@seznam.cz
   Stav autorizace: Autorizovaný
```
**Obrázek 2.10:** Peněženka byla autorizována

### **DOBITÍ KREDITU DO BĚŽNÉ ČÁSTI PENĚŽENKY**

Běžná část Peněženky nemá žádné striktní požadavky a dobíjení může začít už na 100 Kč. Tato částka by vám ovšem vystačila maximálně na pár dní, pokud vůbec. Z toho důvodu je vhodné začít minimálně na částce 500 Kč. Volba je ale samozřejmě na vás.

Jestliže jste neprováděli autorizaci a chcete kredit dobít do běžné části peněženky, pak postupujte následovně:

- **1.** V navigační nabídce klikněte na odkaz **Dobití kreditu**.
- **2.** Stiskněte tlačítko **Chci to jednoduše**.

**upozornění** Jestliže jste provedli autorizaci fakturačních údajů, pak se místo tlačítka Chci to jednoduše zobrazí tlačítko Nechci fakturu. Stiskněte tedy toto tlačítko.

- **3.** Zvolte dostupný způsob platby (podrobně viz dále) a stiskněte tlačítko **Pokračovat**.
- **4.** Zapište částku a stiskněte tlačítko **Pokračovat**.
- **5.** Proveďte platbu na základě poskytnutých údajů a instrukcí.

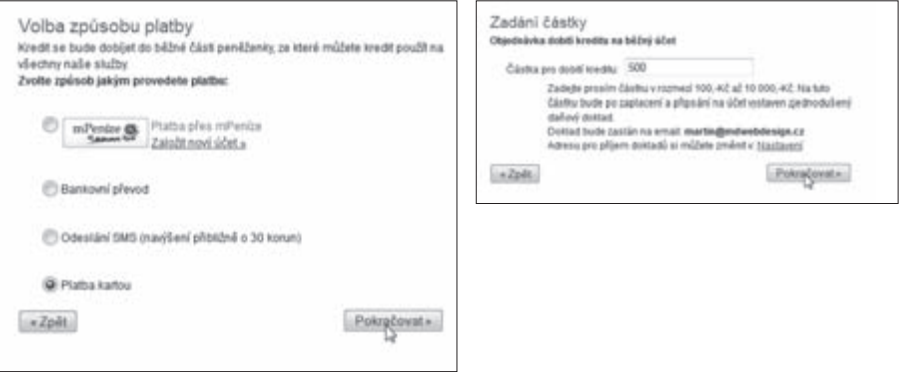

**Obrázek 2.11:** Dobití běžné části Peněženky

A nyní více o způsobech platby:

- **mPeníze**: zvolte, pokud preferujete platbu bankovním převodem a máte bankovní účet u mBank. Dojde k přesměrování na váš účet u mBank, kde stačí platbu už jen potvrdit.
- **Bankovní převod**: Slouží k manuálnímu zaslání peněz z vašeho internetového bankovnictví. Na výsledné stránce s údaji pro platbu (obrázek 2.12) najdete všechny potřebné informace. Nezapomeňte zadat nejenom správné číslo bankovního účtu, ale také variabilní a specifický symbol platby, aby ji Seznam správně rozeznal. E-mailem vám zároveň dorazí zjednodušený daňový doklad, na jehož základě pak můžete platbu provést později. To znamená, že si údaje nemusíte hned opisovat.

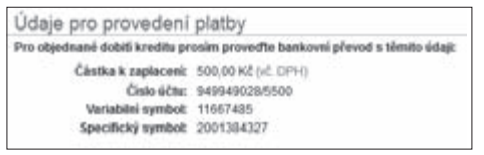

**Obrázek 2.12:** Údaje pro provedení platby bankovním převodem

 **Odeslání SMS**: Forma platby pomocí prémiové SMS patří k rychlým a jednoduchým způsobům, ale také nejdražším. Cena SMS je 79 Kč, ale kredit se navýší jen o poměrnou část (podle používaného operátora). Po volbě tohoto způsobu platby se zobrazí instrukce (obrázek 2.13): stačí pak zaslat SMS v uvedeném tvaru na uvedené telefonní číslo a v prohlížeči do nabídnutého pole zapsat kód, který obratem obdržíte v další SMS zprávě. Nakonec stiskněte tlačítko **Navýšit kredit**. Tento způsob platby ale nedoporučuji zvláště kvůli jeho ceně.

#### **KAPITOLA 2**

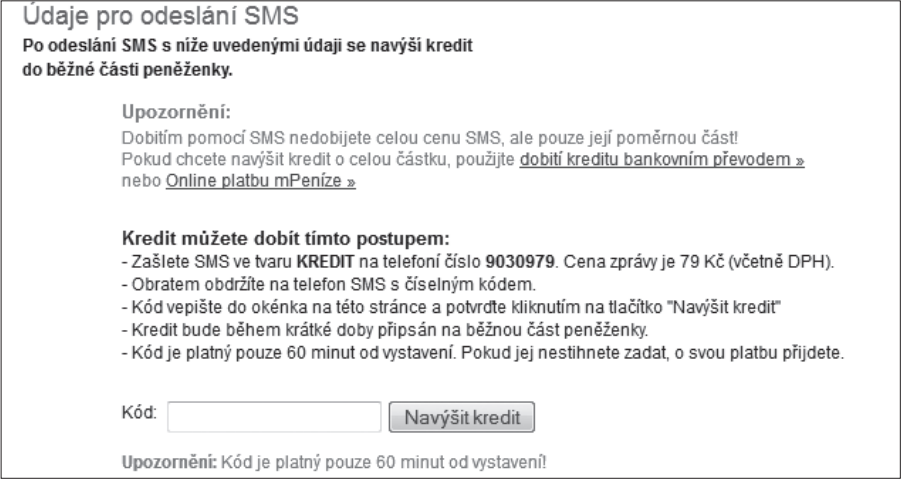

**Obrázek 2.13:** Údaje pro odeslání SMS

**Platba kartou**: V závěrečném kroku dobití kreditu budete přesměrování na zabezpečenou platební bránu, na níž zadáte údaje ke své platební kartě a provedete samotnou platbu. Částka bude ihned stržena z vašeho účtu a připsána na účet Seznamu. Zda se platba uskutečnila v pořádku, budete ihned informování po přesměrování zpět na stránku Peněženky.

Způsob platby ponechám na vašem zvážení. Vždy záleží na tom, která z variant je pro vás nejpřijatelnější a nejdostupnější. Nejrychlejším způsobem je:

- **1.** V případě, že vlastníte účet u mBank, zvolte platbu systémem mPeníze.
- **2.** A pokud nejste vlastníky účtu u mBank, pak vyberte platbu platební kartou.

V obou případech dojde k okamžitému připsání platby na účet Seznamu a vy s částkou budete moci ihned operovat.

#### **DOBITÍ KREDITU DO DAŇOVÉ ČÁSTI PENĚŽENKY**

K získání faktury a zahrnutí nákladů na reklamu do firemních nákladů je třeba dobít Peněženku do její daňové části. Každé dobití kreditu je třeba provést formou zvláštní objednávky o minimální hodnotě 1 000 Kč.

Pokud máte provedenou autorizaci, můžete postupovat takto:

- **1.** V navigační nabídce klikněte na odkaz **Dobití kreditu**.
- **2.** Stiskněte tlačítko **Chci fakturu**.
- **3.** Zvolte dostupný způsob platby (podrobně viz dále) a stiskněte tlačítko **Pokračovat**.
- **4.** Zapište částku a stiskněte tlačítko **Pokračovat**.